## **ACCETTAZIONI ONLINE BANDO ERASMUS+ STUDIO 2024/2025**

Comunica l'accettazione della mobilità assegnata nella tua area riservata in ESSE3 **entro la data indicata nella graduatoria pubblicata alla pagina [https://sites.units.it/internationalia/it/erasmusplus-out/?file=stu\\_studio.html&cod=2024](https://sites.units.it/internationalia/it/erasmusplus-out/?file=stu_studio.html&cod=2024)**

Se non effettuerai l'accettazione o se rifiuterai la sede assegnata sarai considerato rinunciatario e non potrai essere riassegnato ad altra destinazione all'interno della stessa apertura.

## **Istruzioni per effettuare l'accettazione:**

- 1) Accedi alla tua area riservata e clicca su:
	- -"Mobilità internazionale" (pernultima voce):

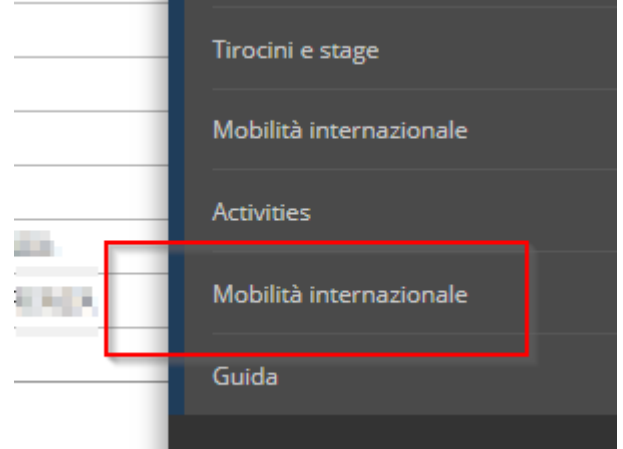

-"Bandi di Mobilità":

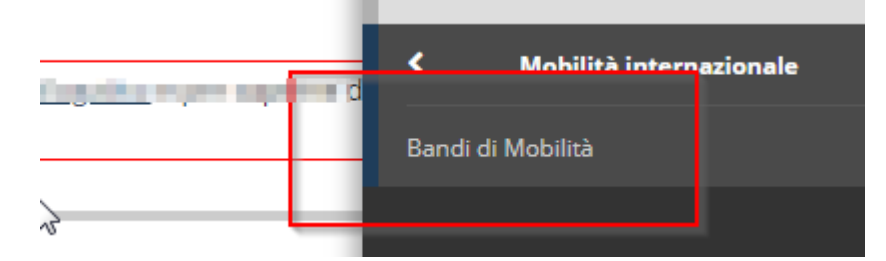

2) Clicca sull'icona con la lente per accedere al dettaglio del bando a cui ti sei candidato:

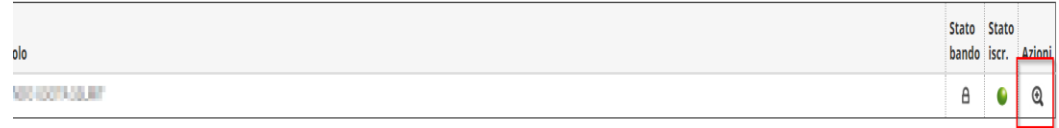

- 3) La pagina che si apre riporta tutti i dettagli della tua candidatura. I primi 3 punti riportano il riepilogo dei dati che hai inserito.
- 4) Al punto 4 appariranno i punteggi che hai ottenuto per ogni destinazione. La destinazione per cui sei risultato vincitore risulterà assegnata

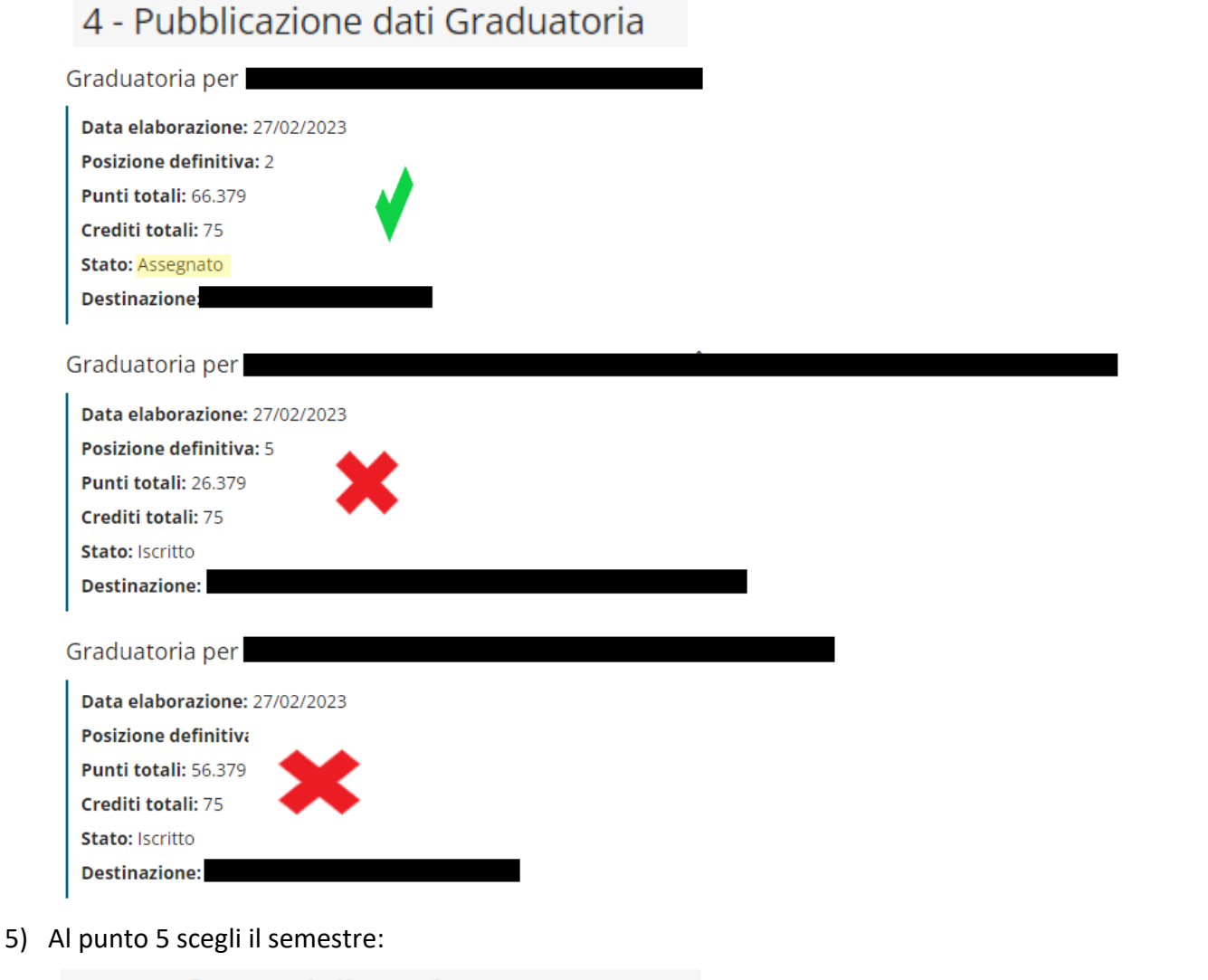

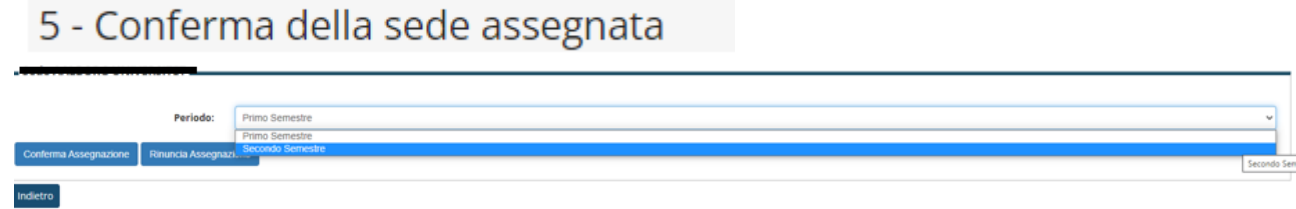

## 6) E poi conferma (o rinuncia):

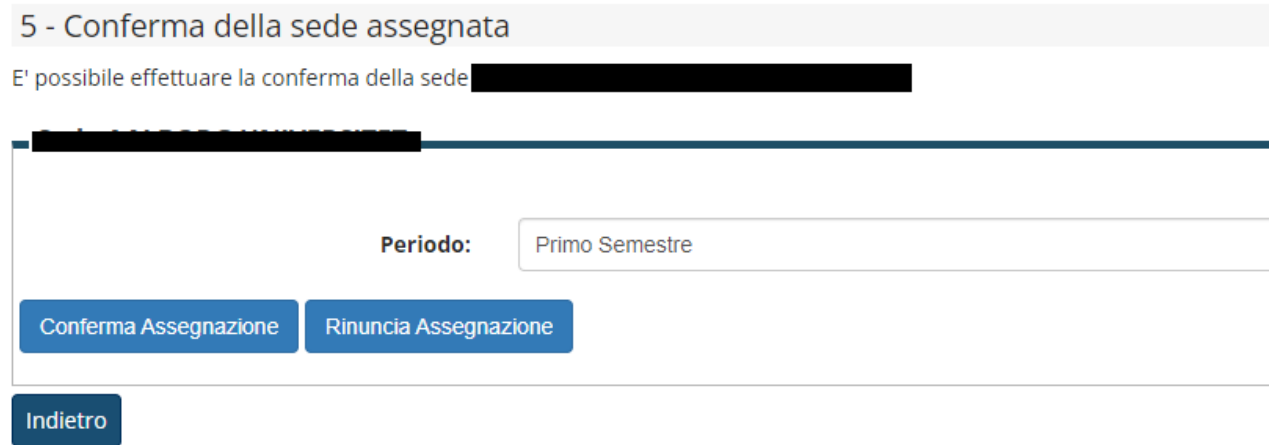

7) Controlla che la tua scelta sia stata registrata:

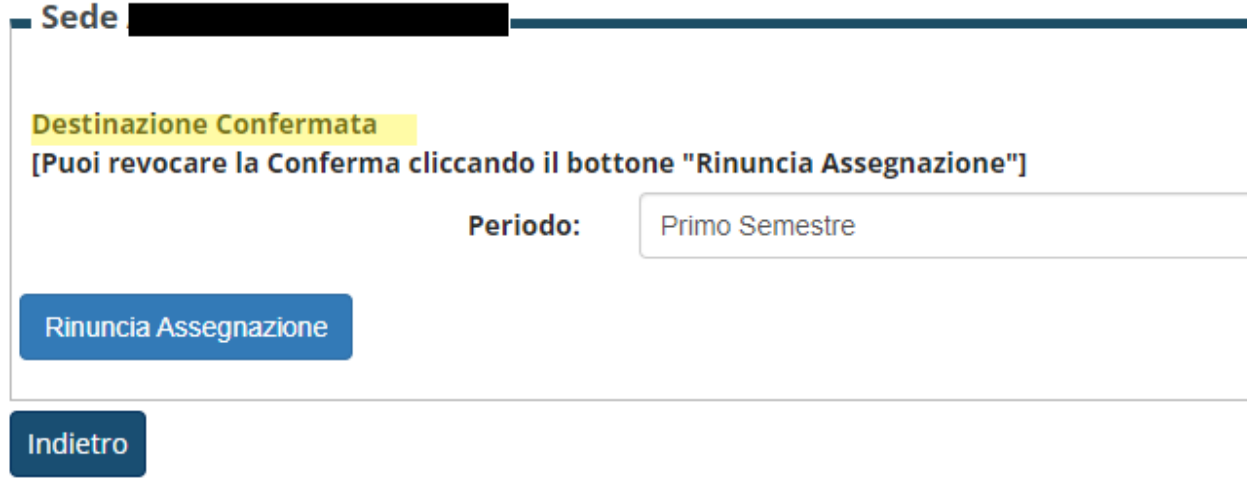

8) Potrai modificare la tua scelta fino al giorno della scadenza delle accettazioni.

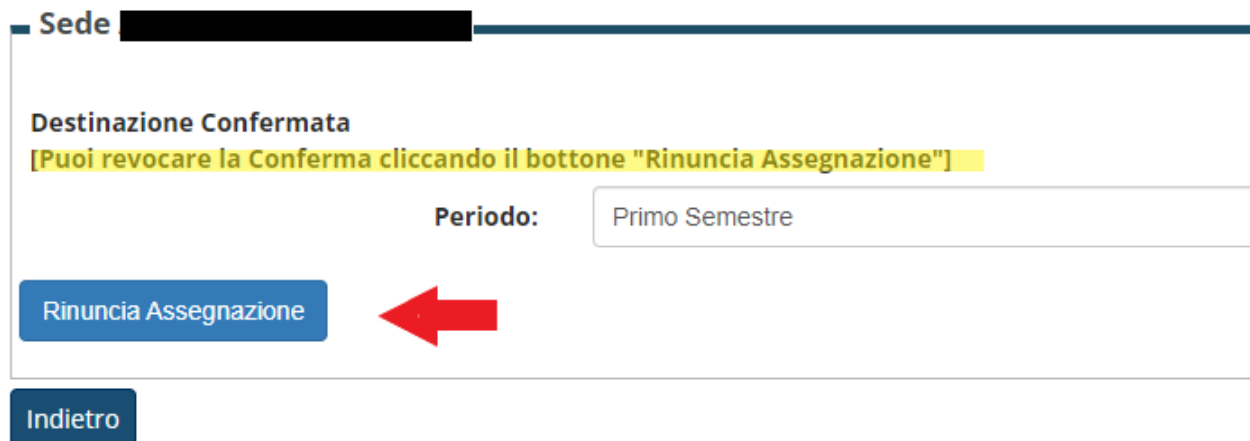

**9) Dopo la scadenza i dati non saranno più modificabili.**